10.9.2015

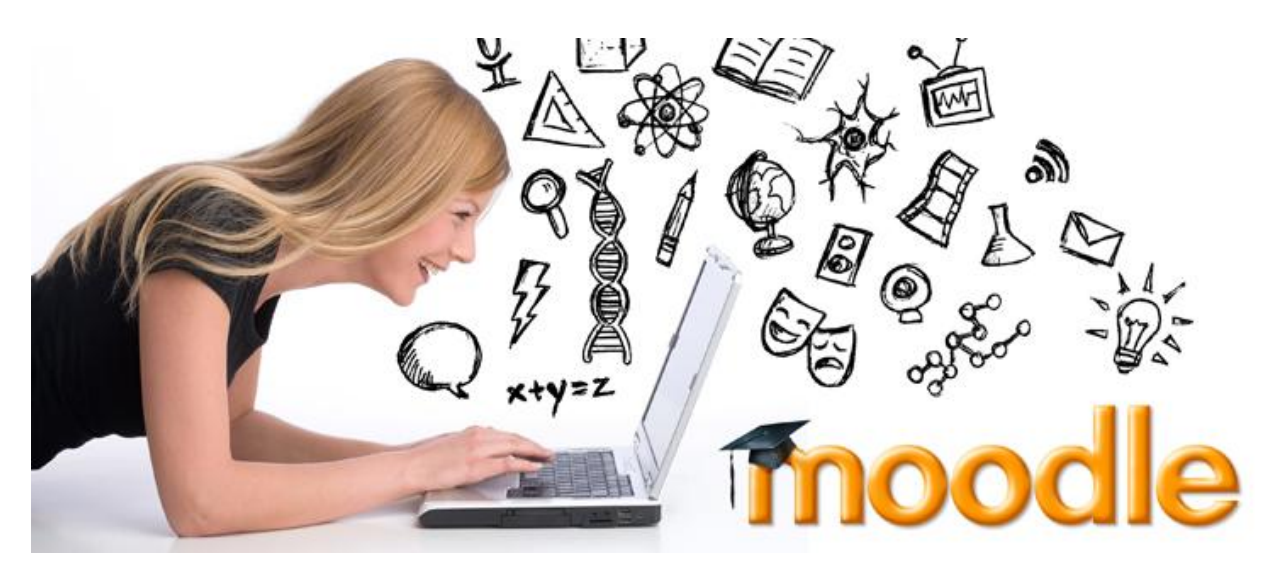

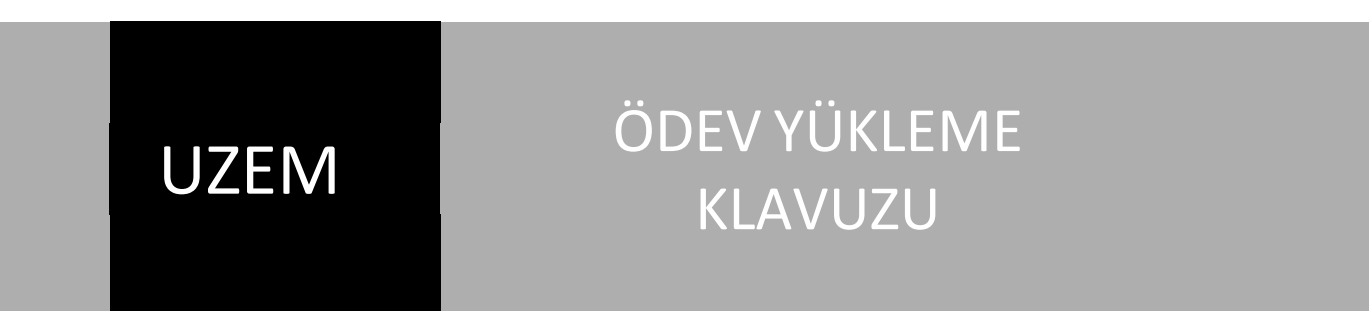

YAKIN DOĞU ÜNİVERSİTESİ | UZEM

## 1) İlgili dersinize giriş yapın.

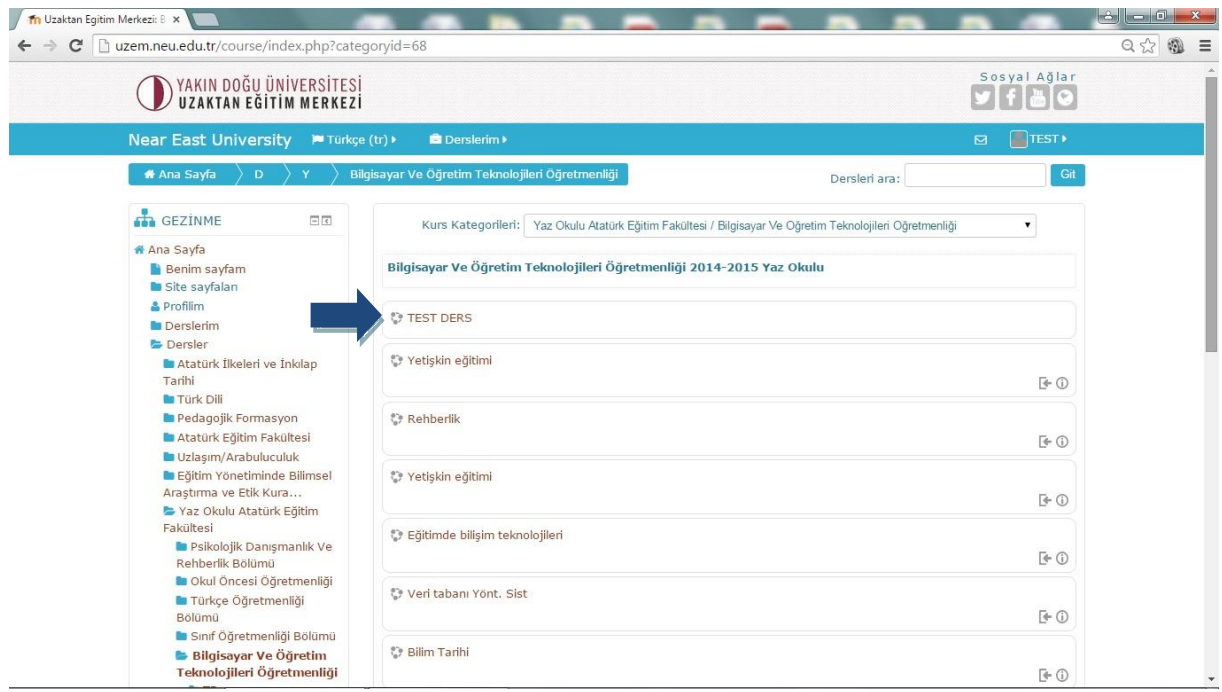

2) İlgili dersin ders haftasında verilen ödevinize giriş yapın

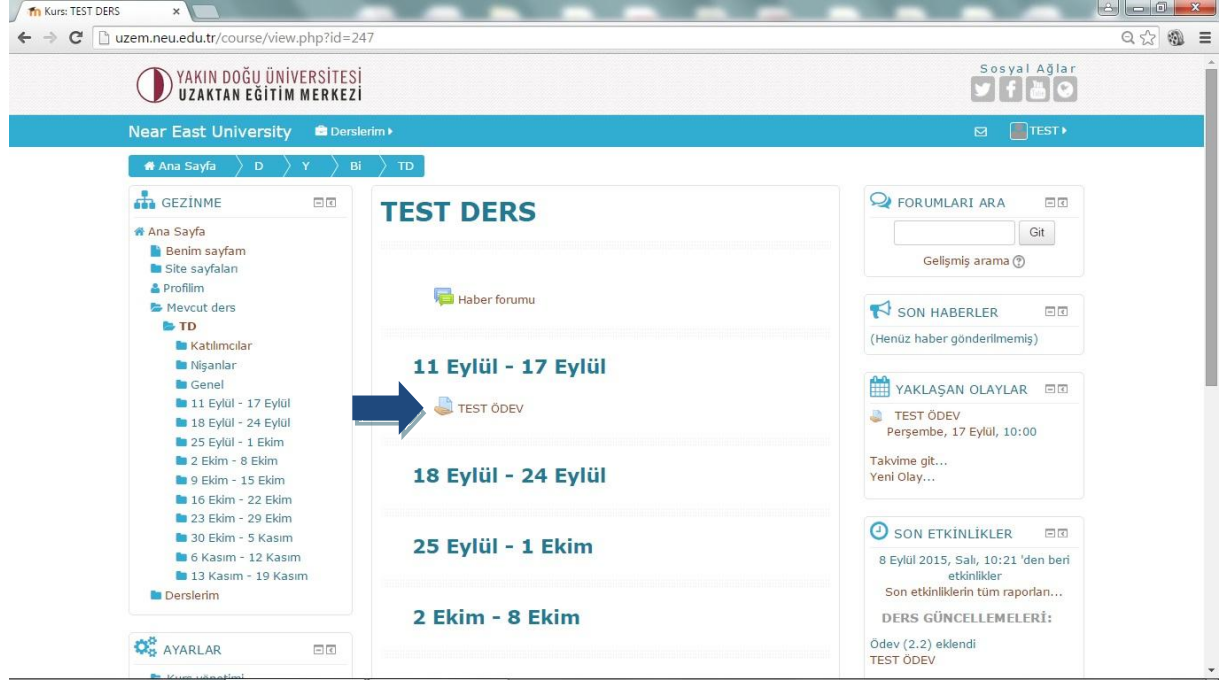

3) Dosya yükle' den dosyanızı yükleme işlemine başlayın.

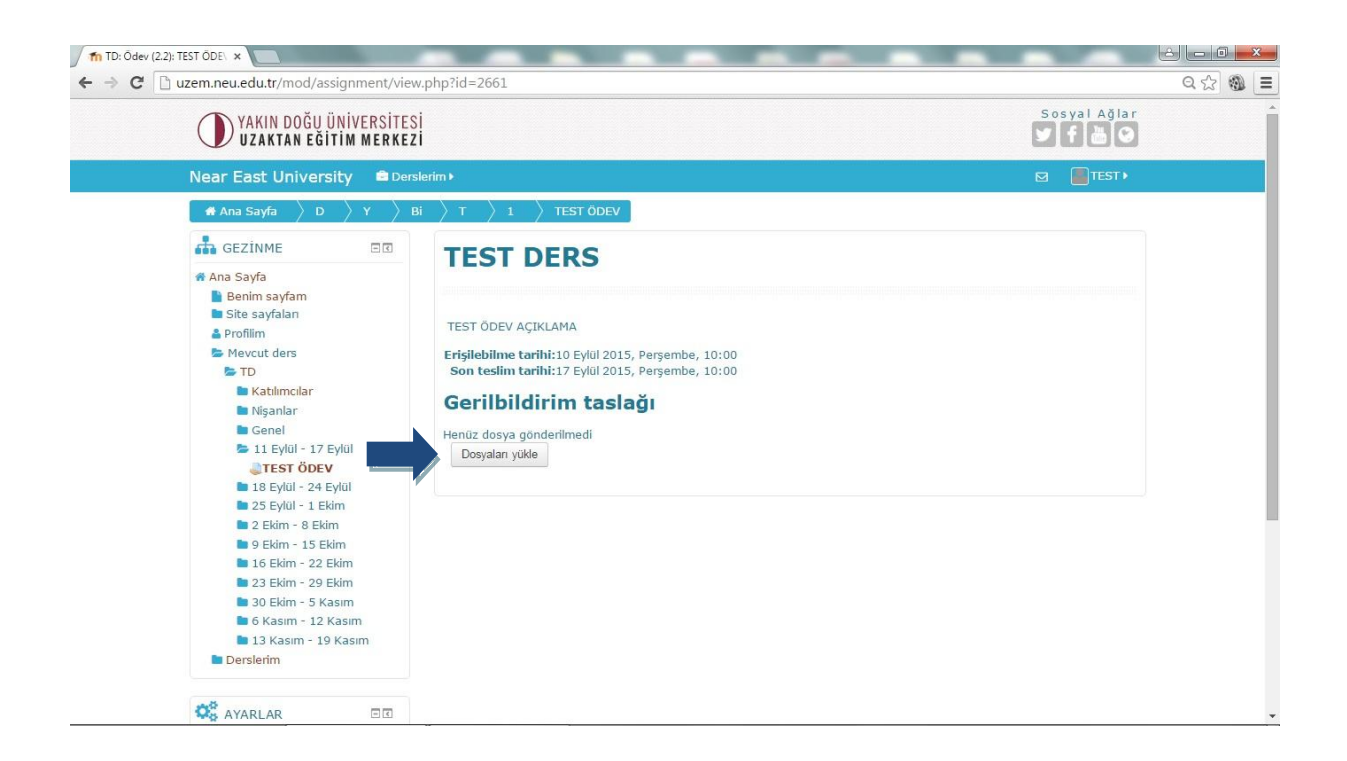

4) Eklemek istediğiniz dosyayı açıklamanın olduğu bölüme sürükleyip bırakabilir yada ok işaretine tıklayıp bilgisayarınızdan dosyanızı seçebilirsiniz.

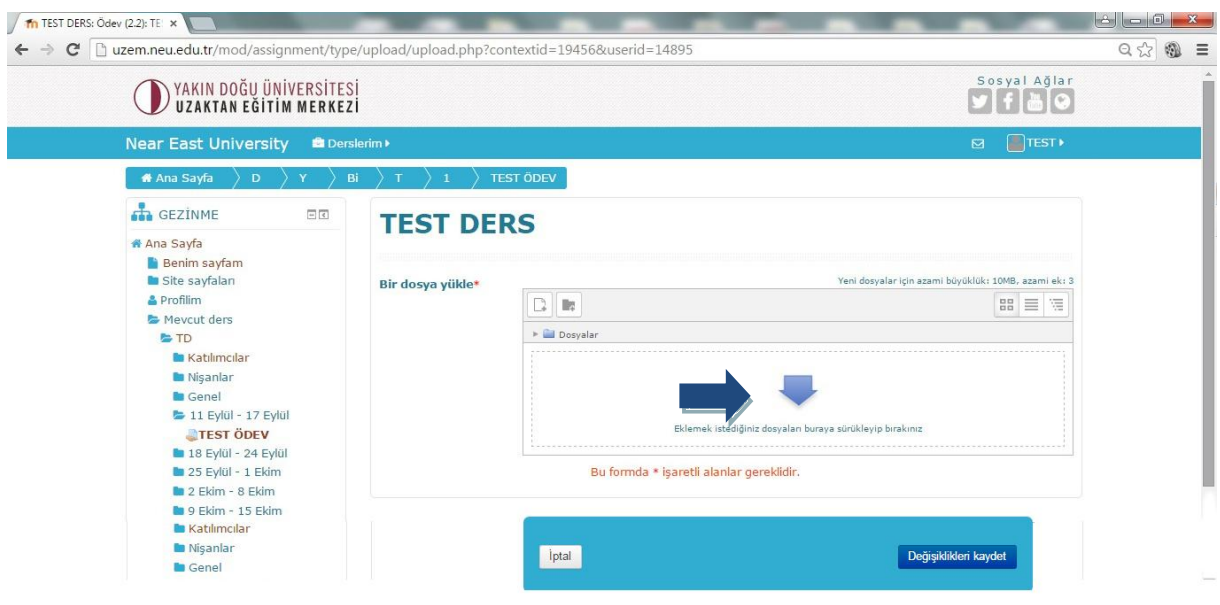

5) Dosya seç bölümünden dosyayı bilgisayarınızdan seçip alt taraftaki bu dosyayı yükle seçeneği ile dosyayı yükleyebilirsiniz.

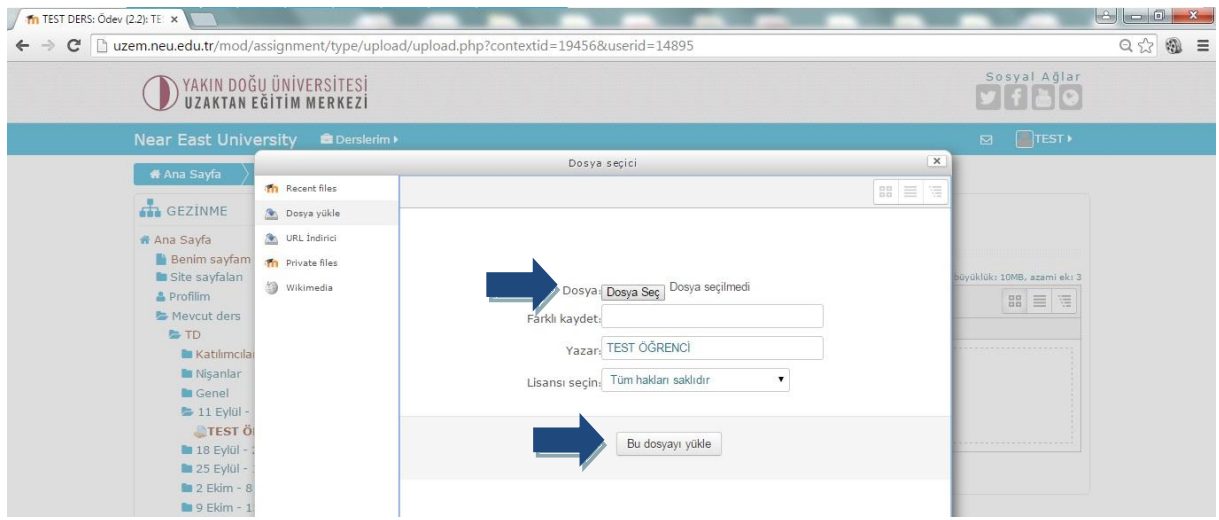

6) Önünüze gelen ekrandan değişiklikleri kaydet' e giriniz.

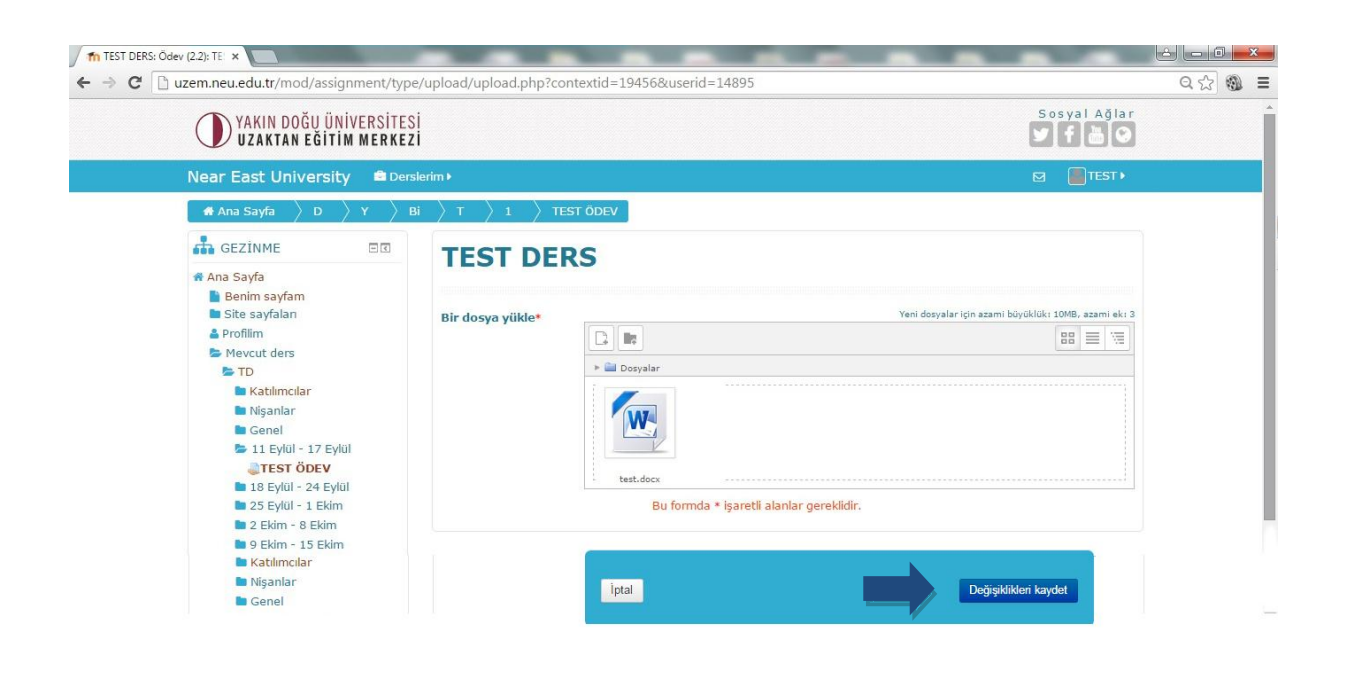

7) Son işlemden önce dosya düzenleme için bu dosyaları düzenleye basınız.

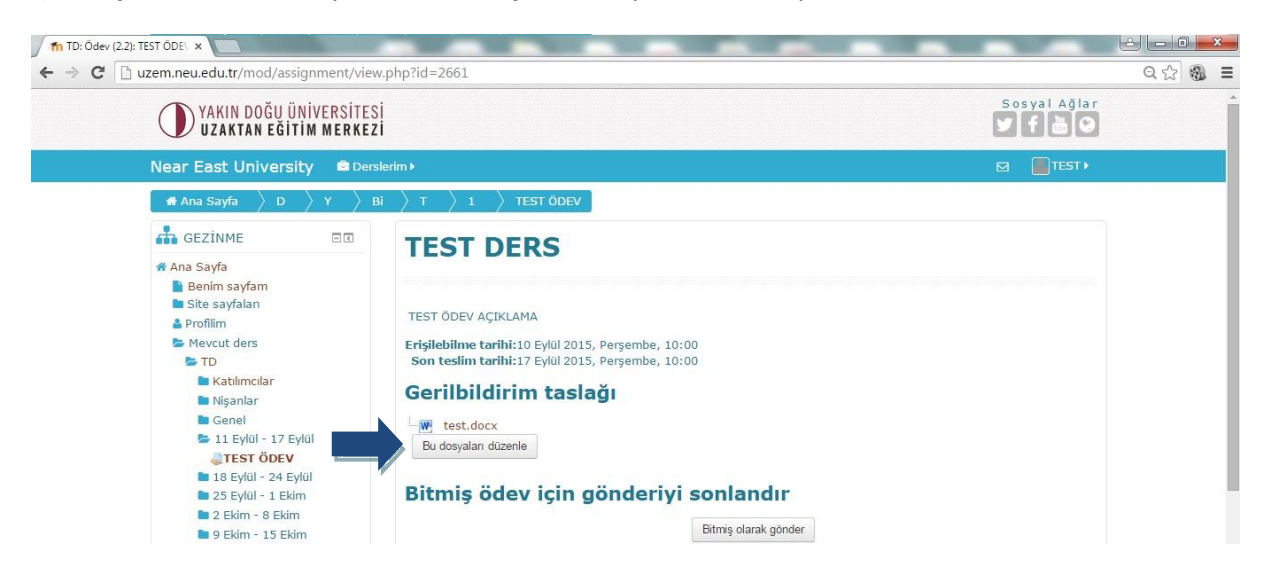

8) Bu işleme onay verip devam dediğinizde ödeviniz gönderilmiş olup işlemle ilgili silme ve düzeltme yapamazsınız.

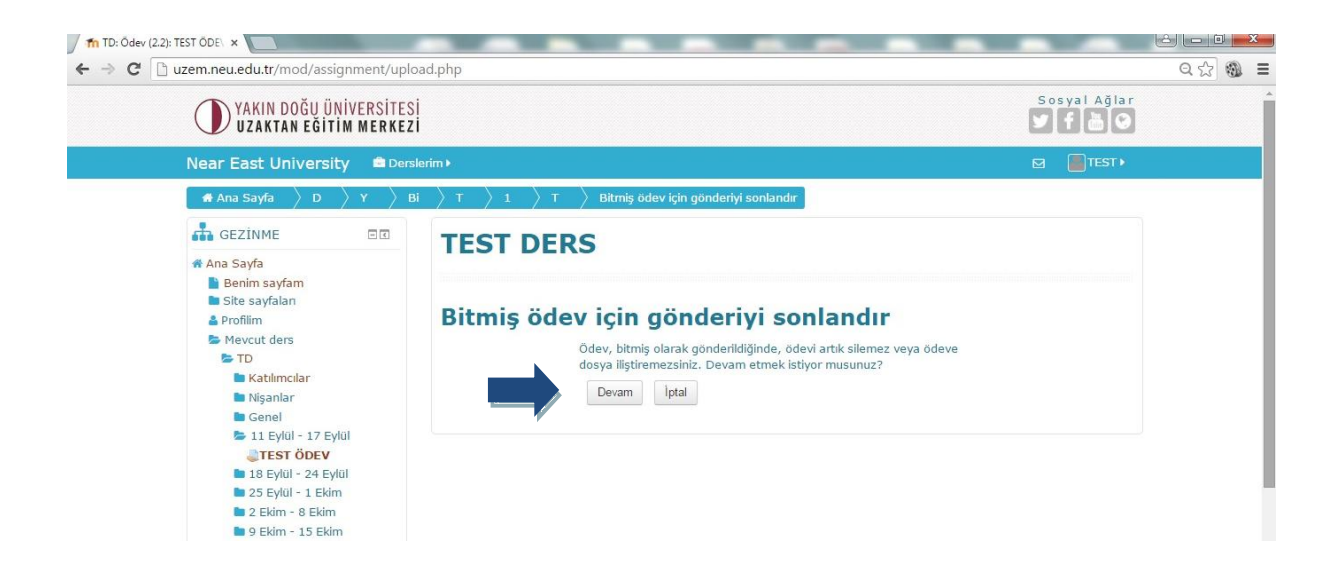

NOT: Yükleyeceğiniz dosya boyutu en fazla 10 mb olmalıdır.